# DATABASE RICERCA - GUIDA

Aggiornamento: mercoledì 9 novembre 2022

DB Ricerca raccoglie i progetti di ricerca presentati dai professori e ricercatori dell'Ateneo (di seguito ricercatori) in risposta a bandi competitivi nazionali e internazionali

## SOMMARIO

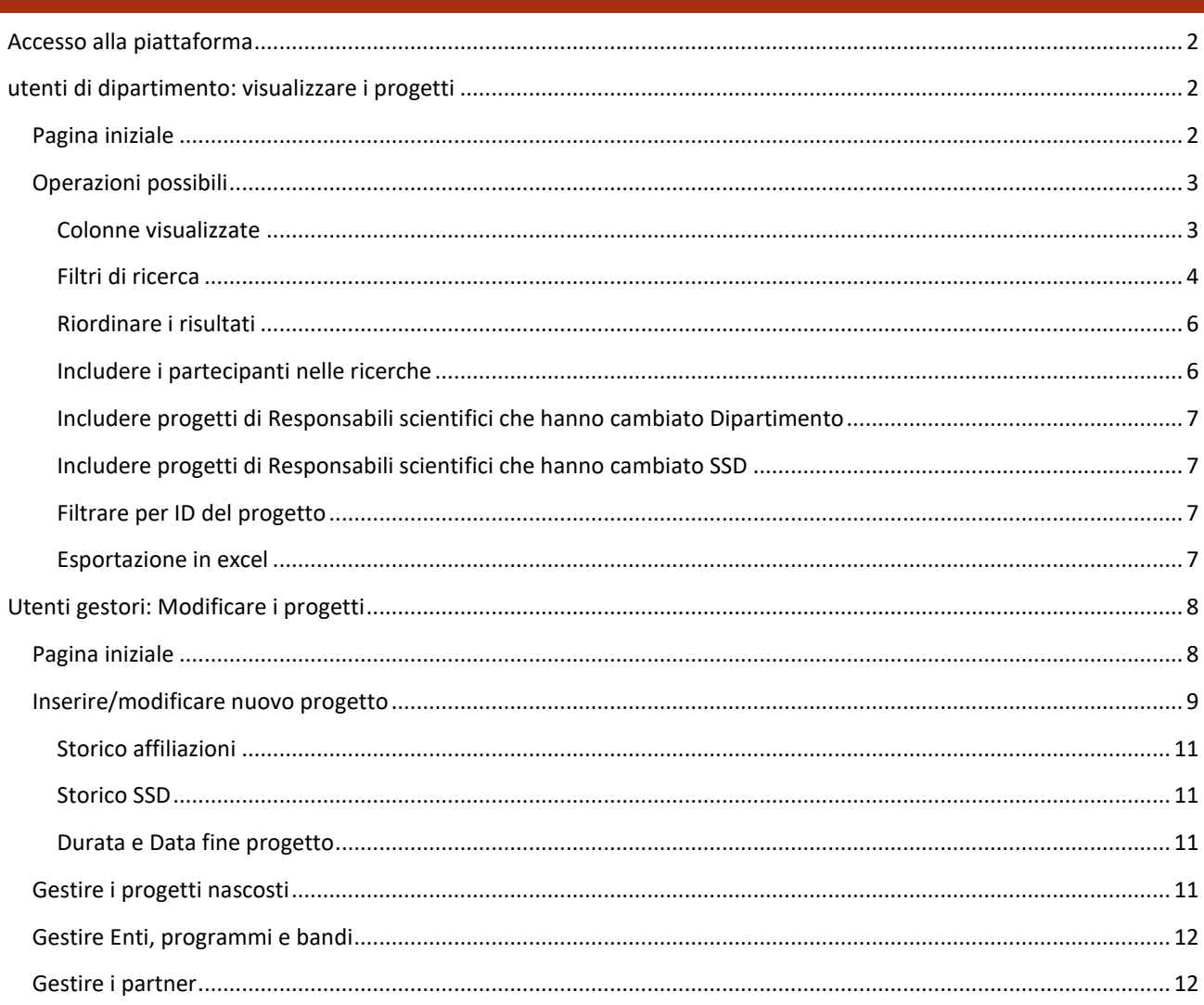

## <span id="page-1-0"></span>ACCESSO ALLA PIATTAFORMA

Indirizzo principale: [https://progetti.uniupo.it](https://progetti.uniupo.it/)

L'accesso alla piattaforma, in "lettura" o da "gestore" è riservato al personale UPO autorizzato. Per richiedere l'accesso alla visualizzazione contattare il Settore Ricerca, amministratore della piattaforma, all'indirizzo [db.progetti@uniupo.it](mailto:db.progetti@uniupo.it)

## <span id="page-1-1"></span>UTENTI DI DIPARTIMENTO: VISUALIZZARE I PROGETTI

Accedendo all'area riservata, l'utente abilitato alla visualizzazione dei progetti del Dipartimento può visualizzare ed esportare in excel tutti i progetti dei docenti afferenti al Dipartimento. Uno stesso utente può essere abilitato anche su più Dipartimenti.

L'utente puo' essere abilitato su due livelli sui dipartimenti: "gestore" e "in lettura".

- "in lettura": vede tutti i progetti dei dipartimenti per i quali è abilitato, senza possibiltà di modifica
- "gestore": ha la possibilita' di modificare i progetti dei dipartimenti per i quali e' abilitato. Puo' intervenire su tutti i campi eccetto quelli riservato all'amministratore. In sostanza, puo' intervenire sui dati dei progetti, ma non sulle tabelle sottostanti (es. inserimento di nuovi bandi, gestione partner, ecc).

Lo stesso utente puo' essere abilitato come gestore per alcuni dipartimenti, e in lettura per altri. Nell'elenco dei progetti che vede, alcuni saranno modificabili e altri no.

#### <span id="page-1-2"></span>PAGINA INIZIALE

La pagina iniziale presenta una tabella con una serie di filtri per visualizzare i progetti inseriti, sono pre-selezionati i progetti del Dipartimento (o dei Dipartimenti) dell'utente e gli ultimi 6 anni:

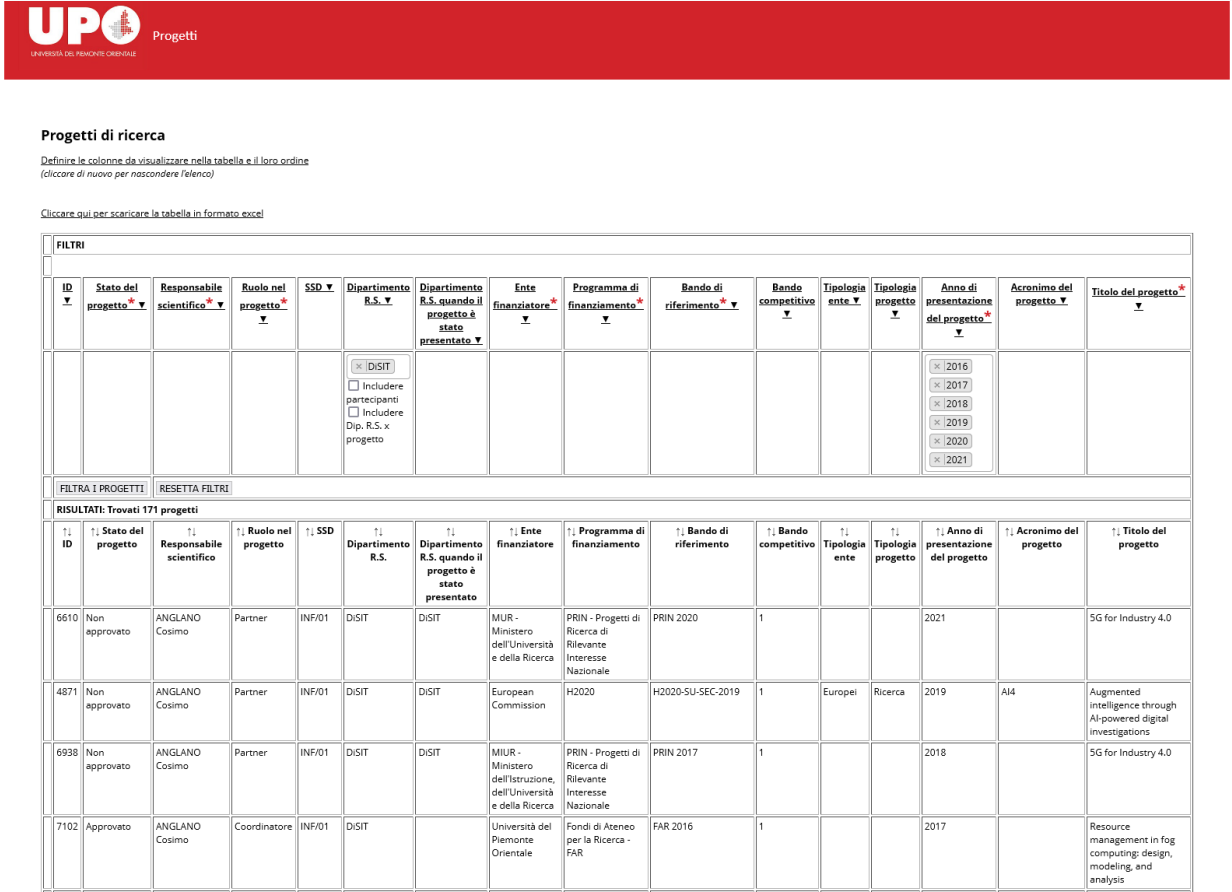

#### <span id="page-2-1"></span><span id="page-2-0"></span>OPERAZIONI POSSIBILI

#### COLONNE VISUALIZZATE

La tabella inizia con un sottoinsieme delle informazioni presenti nel DB. E' possibile personalizzare sia l'insieme delle colonne visualizzate, sia il loro ordine nella tabella cliccando su "Definire le colonne da visualizzare nella tabelle e il loro ordine"

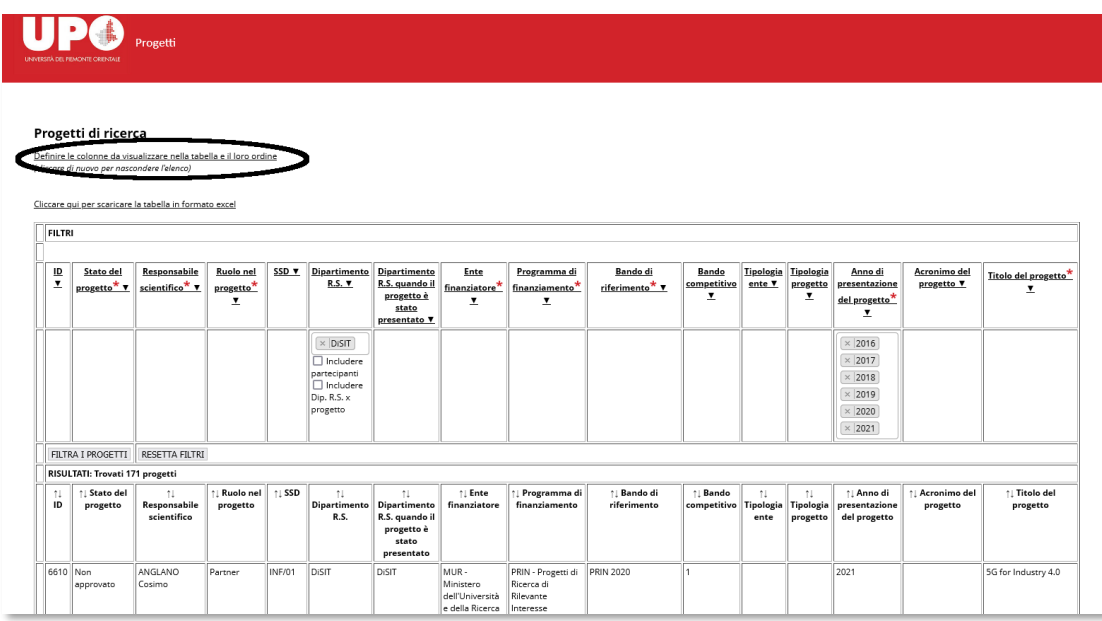

Nell'elenco, spuntare le colonne da visualizzare e usare le frecce per modificarne l'ordine. Cliccare su "aggiornare le colonne" per ridisegnare la tabella.

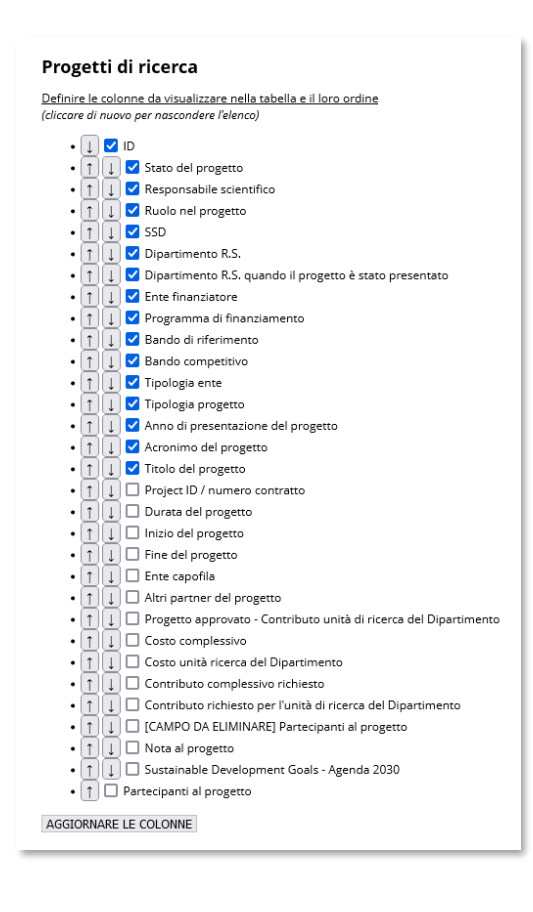

#### <span id="page-3-0"></span>FILTRI DI RICERCA

Per modificare i filtri, sulla freccia vicino a un titolo di colonna per definire le informazioni da visualizzare. Si apre un campo dove scrivere i valori ricercati, oppure si possono cercare nel menu' a tendina.

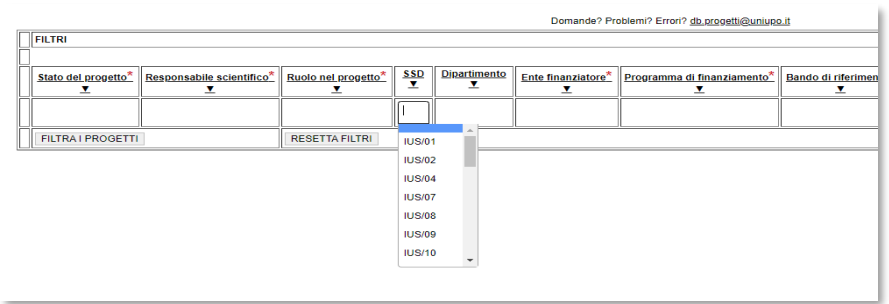

Scrivendo nel campo, il menu' a tendina automaticamente si riduce per far visualizzare solo i termini che contengono quanto inserito:

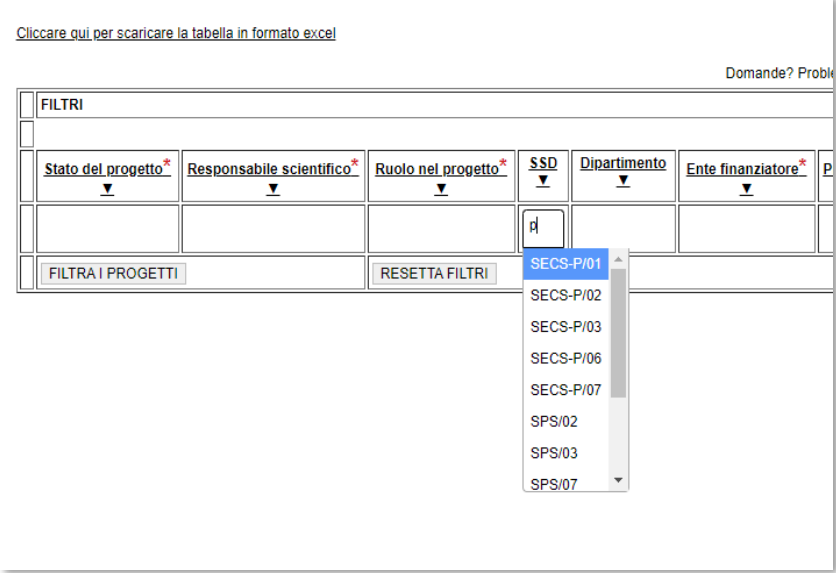

Si possono inserire più' valori per ogni filtro

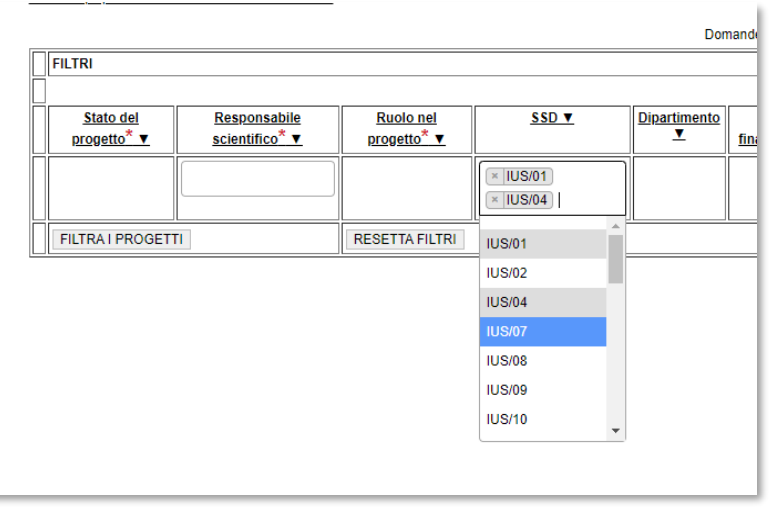

Per i campi più' complessi (responsabile scientifico, programma, bando, ente finanziatore), e' obbligatorio inserire alcuni caratteri di ricerca

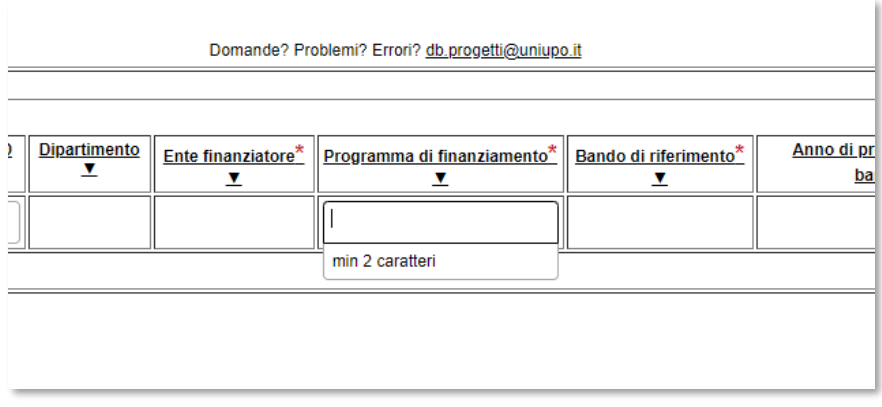

In questi casi, l'utente ha anche la possibilita' di scegliere tutte le proposte nel menu' a tendina:

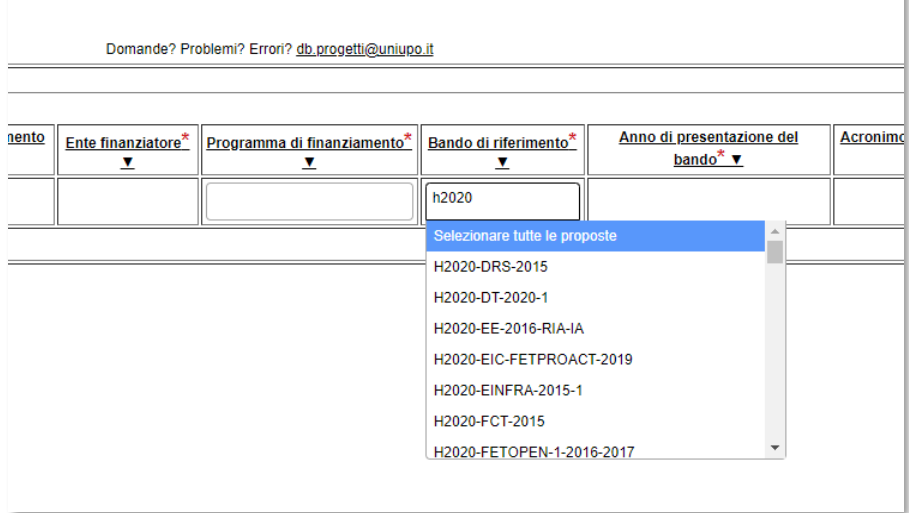

Cliccare su "FILTRA I PROGETTI" per vedere quelli che corrispondono ai criteri della ricerca, oppure "RESETTA FILTRI" per azzerare i campi

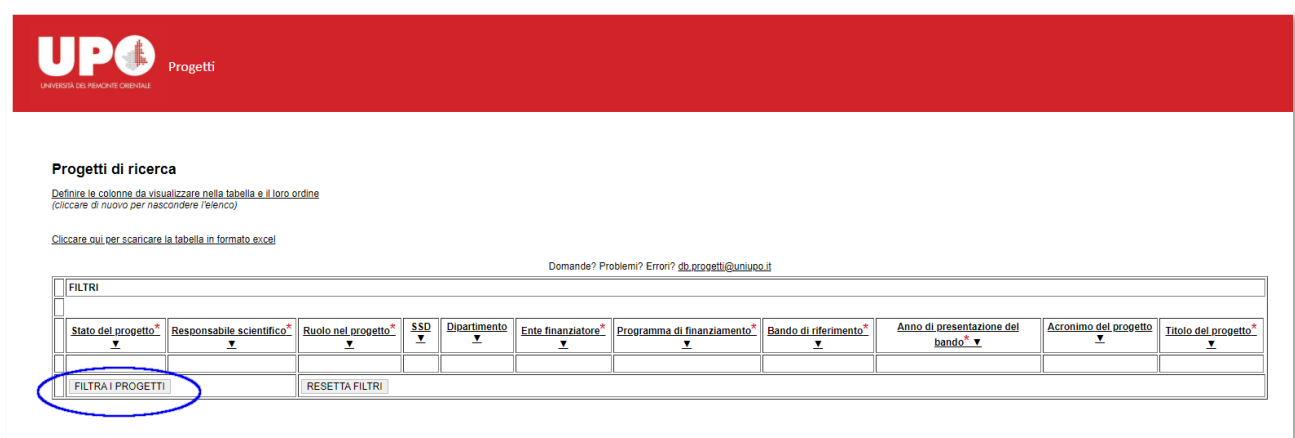

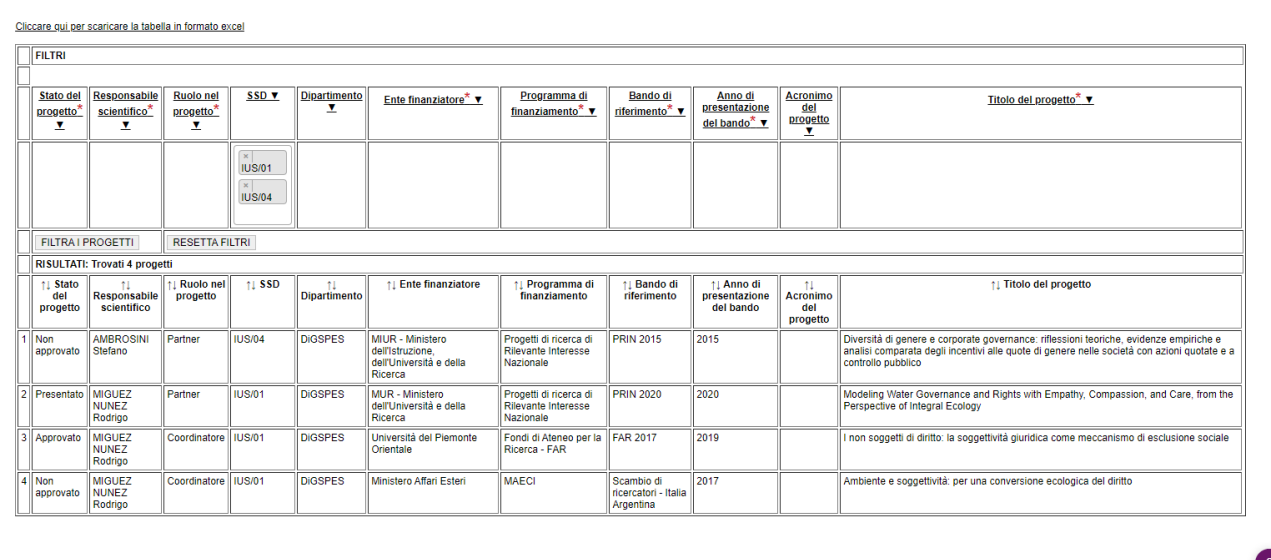

#### <span id="page-5-0"></span>RIORDINARE I RISULTATI

Inizialmente, i risultati della ricerca sono in ordine di responsabile scientifico, e per ognuno, in ordine decrescente di anno di presentazione del bando. Cliccare sulle frecce vicino al nome di colonna per ordinare secondo altri criteri. Il primo click ordina in modo crescente, il secondo in modo decrescente.

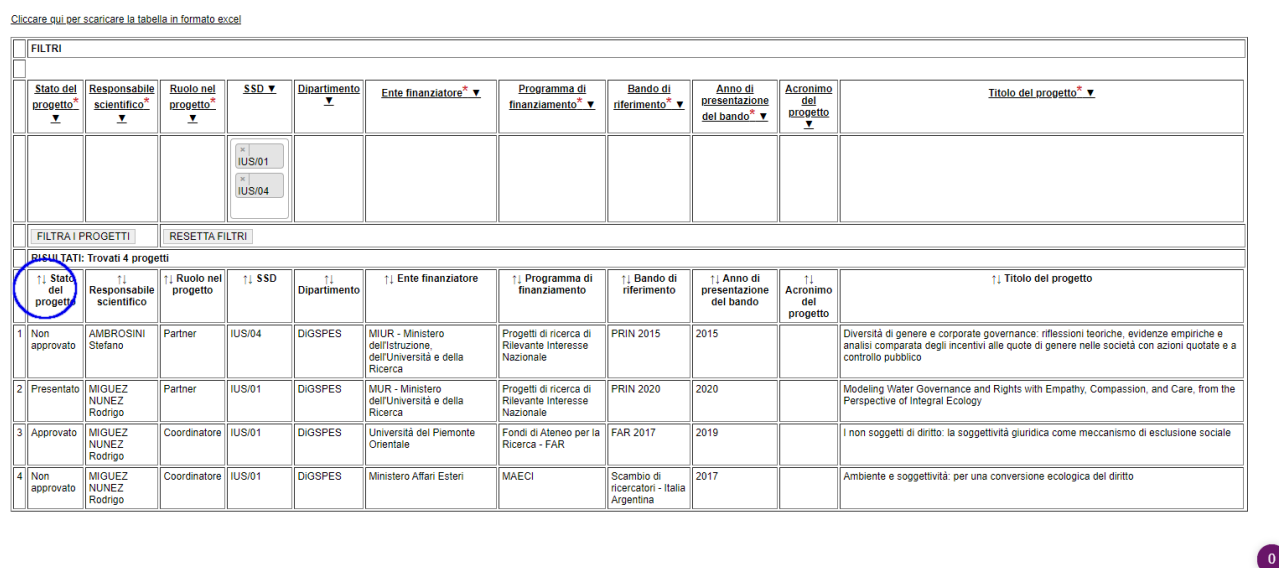

#### <span id="page-5-1"></span>INCLUDERE I PARTECIPANTI NELLE RICERCHE

Sotto al filtro per "responsabile scientifico", "SSD", e "Dipartimento" trovate un flag "includere partecipanti".

![](_page_5_Picture_6.jpeg)

Lasciato vuoto, si cerca solo il responsabile scientifico, o il suo SSD o il suo Dipartimento.

Se flaggato, la ricerca si estende anche ai partecipanti ai progetti:

- se flaggato per responsabile scientifico: estrae tutti i progetti di cui la persona e' responsabile scientifico e quelli in cui ha partecipato

- se flaggato per SSD: estrae tutti i progetti in cui il responsabile scientifico o uno dei partecipanti ha l'SSD ricercato - se flaggato per Dipartimento: estrae tutti i progetti del dipartimento ricercato, sia perche' il responsabile scientifico e' membro, sia perche' un partecipante e' membro del dipartimento.

#### <span id="page-6-0"></span>INCLUDERE PROGETTI DI RESPONSABILI SCIENTIFICI CHE HANNO CAMBIATO DIPARTIMENTO

Il campo Dipartimento contiene il Dipartimento attuale del Responsabile Scientifico, quindi una ricerca sul DiSIT per il 2019 ritornera' i progetti che i Responsabili Scientifici membri del DiSIT al momento in cui va effettuata la ricerca (es. 2022) hanno presentato nel 2019.

Se si clicca il flag "includere Dip. R.S. per progetto", la ricerca verra' estesa ai progetti di responsabili scientifici/partecipanti non piu' in dipartimento, ma che lo erano al momento in cui il progetto e' stato presentato. Quindi per riprendere l'esempio precedente, la ricerca includera' anche i progetti presentati nel 2019 di Responsabili Scientifici che erano presenti nel DiSIT nel 2019 ma che non ne sono piu' membri nel 2022.

#### <span id="page-6-1"></span>INCLUDERE PROGETTI DI RESPONSABILI SCIENTIFICI CHE HANNO CAMBIATO SSD

Nello stesso modo, il campo SSD contiene l'SSD attuale del Responsabile Scientifico, quindi una ricerca sul 'SPS/07' per il 2019 ritornera' i progetti che i Responsabili Scientifici con SSD 'SPS/07' al momento in cui va effettuata la ricerca (es. 2022) hanno presentato nel 2019.

Se si clicca il flag "includere SSD R.S. per progetto", la ricerca verra' estesa ai progetti di responsabili scientifici/partecipanti che hanno cambiato SSD, ma che appartenevano all'SSD ricercato per l'anno in cui si effettua la ricerca. Quindi per riprendere l'esempio precedente, la ricerca includera' anche i progetti presentati nel 2019 di Responsabili Scientifici che appartenevano all'SSD 'SPS07' nel 2019 ma che appartengono a un altro SSD nel 2022.

#### <span id="page-6-2"></span>FILTRARE PER ID DEL PROGETTO

La prima colonna della tabella contiene l'ID del progetto in database. Un filtro su questa colonna puo' permettere di ritrovare velocemente un progetto estratto nelle schede di reclutamento [\(https://sia.uniupo.it/riservato/punti\\_organico/getModulo.php\)](https://sia.uniupo.it/riservato/punti_organico/getModulo.php), per vederne i dettagli.

#### <span id="page-6-3"></span>ESPORTAZIONE IN EXCEL

I progetti possono essere esportati in formato excel

![](_page_7_Picture_37.jpeg)

Se si clicca il link senza aver impostati filtri, il file excel contiene tutti i progetti del Dipartimento (o dei Dipartimenti) sul quale l'utente e' abilitato.

Se sono stati impostati dei filtri, il file contiene i risultati della ricerca.

Il link apre una nuova pagina con una tabella che contiene quanto verra' salvato nel file, e un link per scaricarla

![](_page_7_Picture_38.jpeg)

Notate che i file excel contengono sempre tutte le colonne esistenti in database, anche se non erano visualizzate nella tabella di ricerca.

## <span id="page-7-0"></span>UTENTI GESTORI: MODIFICARE I PROGETTI

<span id="page-7-1"></span>PAGINA INIZIALE

Gli utenti con ruolo di gestore, quando visualizzano la tabella dei progetti, hanno anche la possibilita' di modificare i valori inseriti nei campi per i progetti.

Se l'utente e' abilitato per piu' di 2 dipartimenti, la pagina compare inizialmente vuota. L'utente deve per forza selezionare alcuni filtri prima di vedere i progetti inseriti. Sono valide tutte le operazioni di filtraggio, esportazione e riordinamento dettagliate in precedenza.

![](_page_8_Picture_83.jpeg)

A lato della tabella, per i progetti modificabili, l'utente trova anche i pulsanti per:

- Nascondere/cancellare il progetto (X)
- Copiare i dati del progetto (C): apre la scheda di inserimento gia' compilata con i dati già inseriti di un progetto (permette con alcune modifiche di creare un nuovo progetto per esempio due progetti con stesso titolo, inzio e fine progetto ma con importo diverso e di responsabili diversi, modificando due dati creo il nuovo progettto)
- Modificare i dati del progetto (M): apre il progetto con il formato della scheda di inserimento, con tutti i campi visibili. Il risultato e' uguale alla modifica dei campi direttamente nella tabella.

### <span id="page-8-0"></span>INSERIRE/MODIFICARE NUOVO PROGETTO

Si accede a questa pagina cliccando il link "inserire un nuovo progetto" oppure uno dei tasti "M" o "C" vicino a un progetto modificabile.

## **UPO**

![](_page_9_Picture_34.jpeg)

- Se l'utente ha cliccato "inserire un nuovo progetto", il modulo compare vuoto
- Se ha cliccato il tasto "M" il modulo compare compilato con i dati del progetto, che possono essere modificati. Cliccando il pulsante in fondo alla pagina, il progetto selezionato verra' aggiornato.
- Se ha cliccato il tasto "C", il modulo compare con i dati del progetto, che devono essere modificati. Cliccando il pulsante in fondo alla pagina, verra' creato un nuovo progetto.

#### <span id="page-10-0"></span>STORICO AFFILIAZIONI

Quando si sceglie un responsabile scientifico, il campo "dipartimento" viene automaticamente compilato con il suo dipartimento di afferenza corrente. La fonte delle informazioni sul Responsabile Scientifico e' UPOBook, che si basa sul contenuto del CSA.

Quando viene selezionato l'anno di presentazione, il sistema fa un controllo sullo storico delle affiliazioni del responsabile scientifico e compila automaticamente il campo "dipartimento dell'RS quando il progetto e' stato presentato". La fonte dello storico e' Cineca (tabella carriere).

#### <span id="page-10-1"></span>STORICO SSD

Quando si sceglie un responsabile scientifico, il campo "SSD" viene automaticamente compilato con il suo SSD corrente. La fonte delle informazioni sul Responsabile Scientifico e' UPOBook, che si basa sul contenuto del CSA.

Quando viene selezionato l'anno di presentazione, il sistema fa un controllo sullo storico degli SSD del responsabile scientifico e compila automaticamente il campo "SSD dell'RS quando il progetto e' stato presentato". La fonte dello storico e' il Cineca (tabella carriere).

#### <span id="page-10-2"></span>DURATA E DATA FINE PROGETTO

Sulla base della data di inizio del progetto e la durata in mesi, viene calcolata automaticamente la data di fine del progetto. Il campo rimane comunque modificabile, per gestire eventuali proroghe, o aggiustamenti.

#### <span id="page-10-3"></span>GESTIRE I PROGETTI NASCOSTI

L'utente gestore puo' anche rimuovere progetti dalle visualizzazioni, cliccando la X vicino a un progetto

![](_page_10_Picture_84.jpeg)

Quando clicca la X, l'utente ha due possibilta':

![](_page_10_Picture_12.jpeg)

- Nascondere: il progetto rimane nel database della ricerca, ma é segnato per non essere visualizzato
- Eliminare: il progetto viene cancellato completamente dal database.

Il link "Gestione dei progetti nascosti" in home page permette di visualizzare tutti i progetti segnati come "nascosti" e decidere se eliminarli completamente, oppure renderli di nuovo visibili (pulsante "RIPRISTINARE").

![](_page_11_Picture_125.jpeg)

#### <span id="page-11-0"></span>GESTIRE ENTI, PROGRAMMI E BANDI

Enti, programmi e bandi sono gestiti dagli amministratori.

Il soggetto che ha la funzione di "gestore" del Dipartimento nel caso non trovi già inserito nel software il bando, il programma di ricerca e/o l'ente finanziatore dovrà prima di inserire il nuovo progetto scrivere a [db.progetti@uniupo.it](mailto:db.progetti@uniupo.it) precisando con esattezza la denominazione dell'Ente finanziatore, il programma di ricerca e il bando per esteso a cui si riferisce il nuovo progetto. Non appena l'amministratore avrà provveduto all'inserimento dei seguenti dati, il gestore verrà avvisato e potrà procedere all'inserimento del nuovo progetto.

#### <span id="page-11-1"></span>GESTIRE I PARTNER

Gli enti diversi da UPO possono essere inseriti come enti capofila, oppure come enti partner del progetto. Le denominazioni degli enti possono essere inserite direttamente nel modulo di inserimento/modifica di un progetto cliccando nell'apposita sezione e digitando una parola che è contenuta nella denominazione dell'ente, per esempio digitando "orientale" compariranno tutte le diciture presenti nel database con questa parola "UNIV. Piemonte Orientale", "Università del Piemonte Orientale "Amedeo Avogadro" ecc.

Nel caso compaiano più diciture dello stesso ente da inserire, selezionare quella più corretta secondo le vostre conoscenze, in una seconda fase uniformeremo le diciture di uno stesso ente.

Se L'ente da inserire non è presente sotto nessuna dicitura, è possibile digitare nella sezione direttamente la denominazione corretta e una volta scritta la denominazione per il suo definitivo inserimento occorre cliccare sulla denominazione che compare sotto la sezione su sfondo azzurro (vedi schermata sotto)

![](_page_12_Picture_4.jpeg)